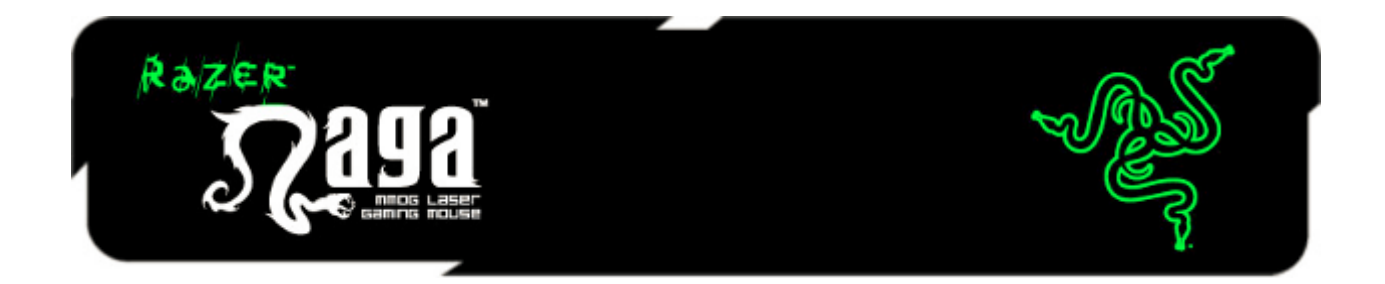

Razer Naga は、究極の MMO ゲーミングマウスです。このマウスはゲーム内で使用で きる多数のコマンドを、前例のないほど多数搭載されたボタンへ一配置することによっ て、キーボードとマウスの役割分担に革命をもたらします。

完璧なリマッピングとマクロ機能搭載のマルチボタンサムグリッドは、手のひらの中に 必要なコマンドをすべて配置できます。使いやすさを最大限に引き上げる、人間工学 に基づいた本体形状により、何時間も連続して快適にプレイができます。Razer Naga を使う事により、不適切なほどに周りより強くなってしまっても、それは仕方の無い事 です。

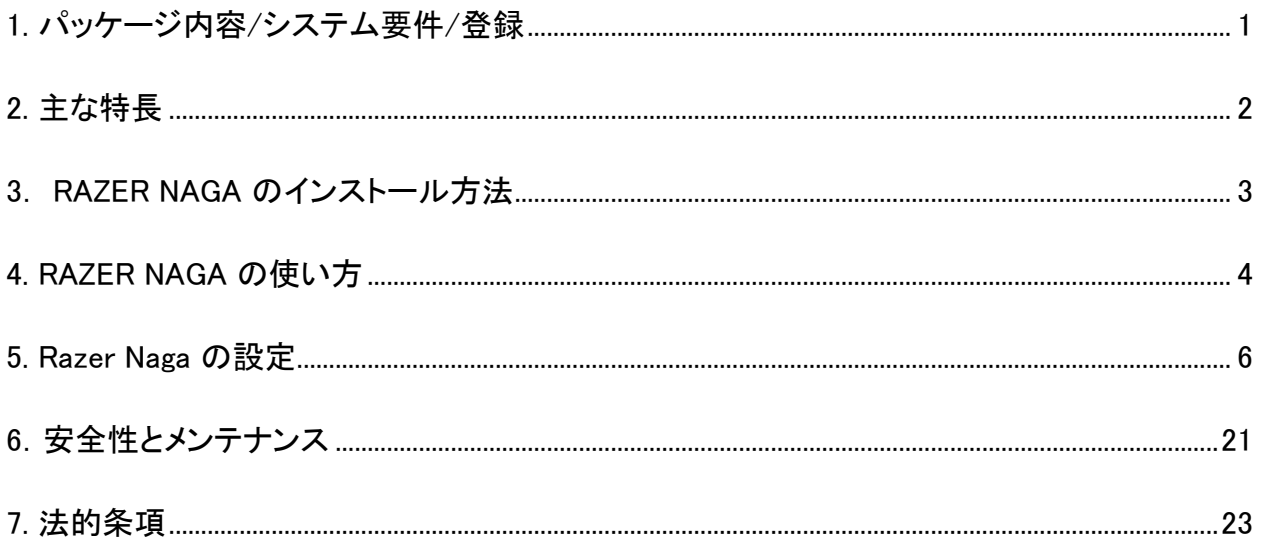

# 目次

# <span id="page-1-0"></span>1. パッケージ内容/システム要件/登録

## パッケージの内容

- Razer Naga MMOG レーザーゲーミングマウス
- Razer Naga グリッドトレーナー
- クイックスタートガイド
- マスターガイド

## システム要件

- 空き USB ポート搭載の PC / Mac
- Windows® 7 / Windows Vista® / Windows® XP / Mac OS X (10.6  $\sim$  10.7)
- インターネット接続 (ドライバインストール用)
- 100MB のハードディスク空き容量

## 登録

[www.razerzone.com/registration/](http://www.razerzone.com/registration/)からオンライン製品登録を行ってください(日本公 式サイトでは行っておりません)。

### 登録による特典:

- 2 年間の製造元限定保証。
- [www.razersupport.com](http://www.razersupport.com/) での無料のオンライン技術サポート(英語のみ)。

<span id="page-2-0"></span>2. 主な特長

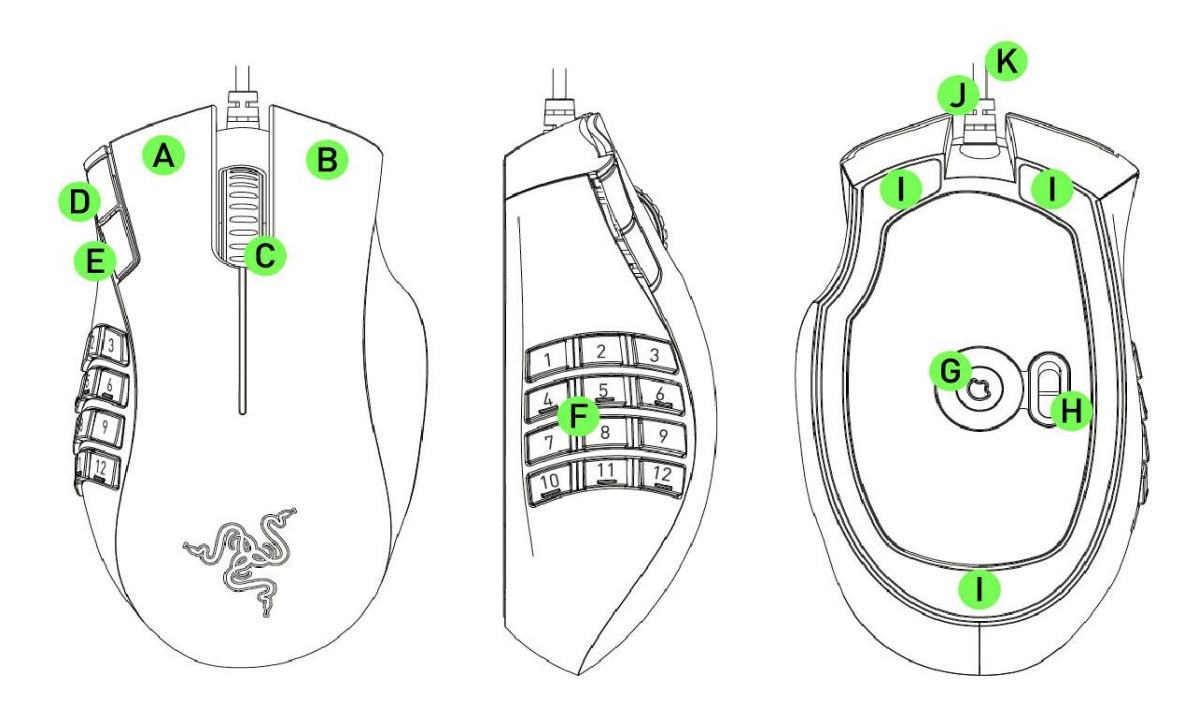

- A. 左クリック
- B. 右クリック
- C. スクロールクリック/スクロールホイール
- D. マウス ボタン 5
- E. マウス ボタン 4
- F. 12. フルカスタマイズ可能なサムグリッドボタン
- G. Razer Precision 3.5G レーザーセンサー
- H. ベーシック [123] / アドバンス [Num] 切り替えスイッチ
- I. Ultraslick マウスソール
- J. 1000Hz Ultrapolling / 応答速度 1ms
- K. 16 ビットウルトラワイドデータパス

# <span id="page-3-0"></span>3. RAZER NAGA のインストール方法

注記: Razer Synapse 2.0 をすでにインストール済みで、既存のアカウントをお持ちの方は、手順 1 <sup>~</sup> 3 を省 略できます。

## RAZER NAGA のインストール手順

手順 1: Razer Synapse 2.0 インストーラを [www.razersupport.com/](http://www.razersupport.com/) からダウンロード します。

手順 2: インストーラプログラムを実行し、画面に表示される指示に従ってください。

手順 3: Razer Synapse 2.0 アカウントを登録し、新しいアカウントを確認します。

手順 4: Razer Naga をお使いのコンピュータの USB ポートに差し込みます。

手順 5: Razer Synapse 2.0 を開き、アカウントにログインします。

手順 6: ソフトウェアが自動ダウンロードおよびインストールを終えるまで待ちます。

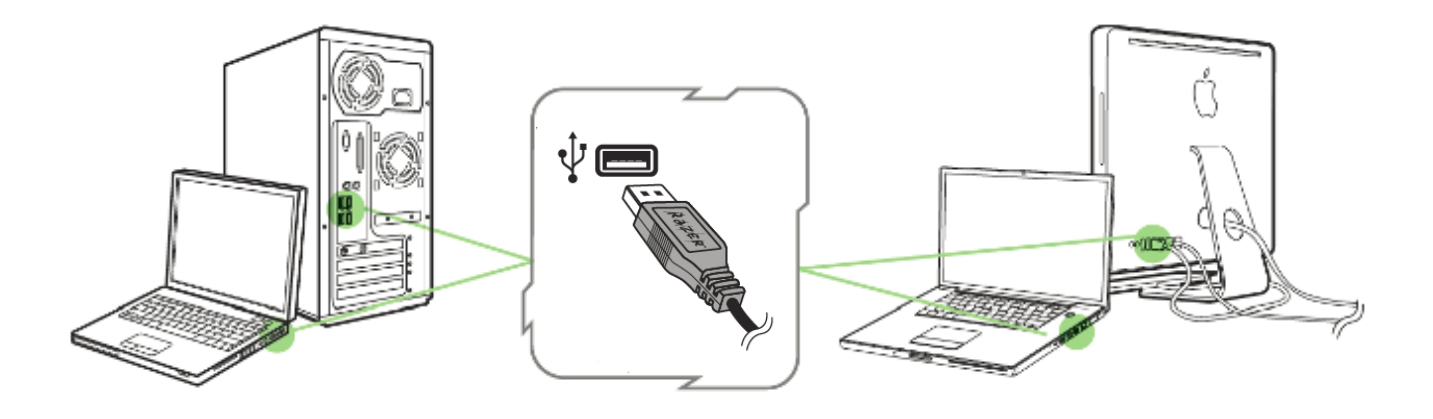

# <span id="page-4-0"></span>4. RAZER NAGA の使い方

## ベーシック [123] 及び、アドバンス [Num] モードの使い方

Razer Naga は、2 種類のモード、ベーシック [123] と アドバンス [Num] モードで、12 個のボタン [1-12] サムグリッドを割り当てます。 ベーシック [123] とアドバンス [Num] モードの切り替えは、Razer Naga の底面にあるスイッチで簡単に行うことができます。

ベーシック [123] 設定

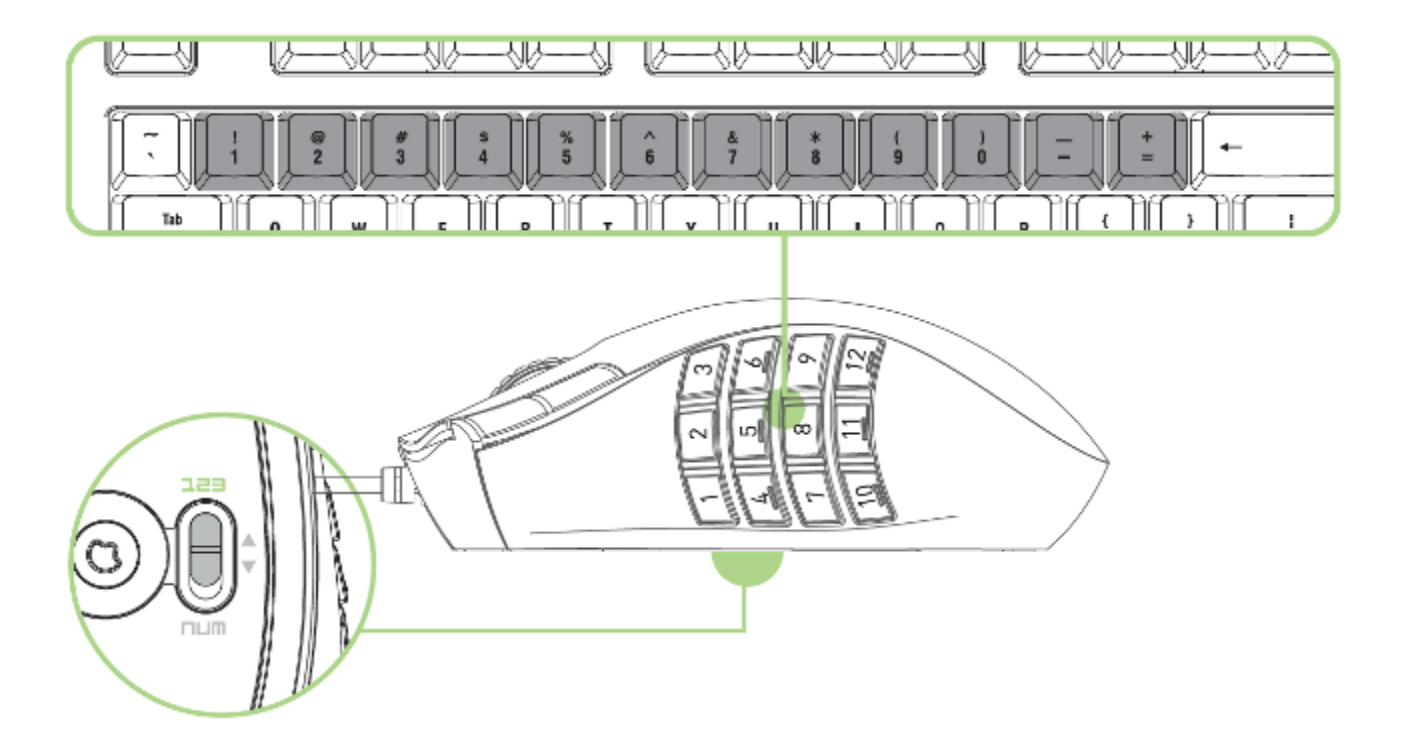

ベーシック [123] モードでは、12 個のサムグリッドボタンが、キーボードの数字キーと 同じように動作します。 これらのボタンを使う事で、ほとんどのゲームにおけるアクショ ンバーはサムグリッドボタンにコピーされます。

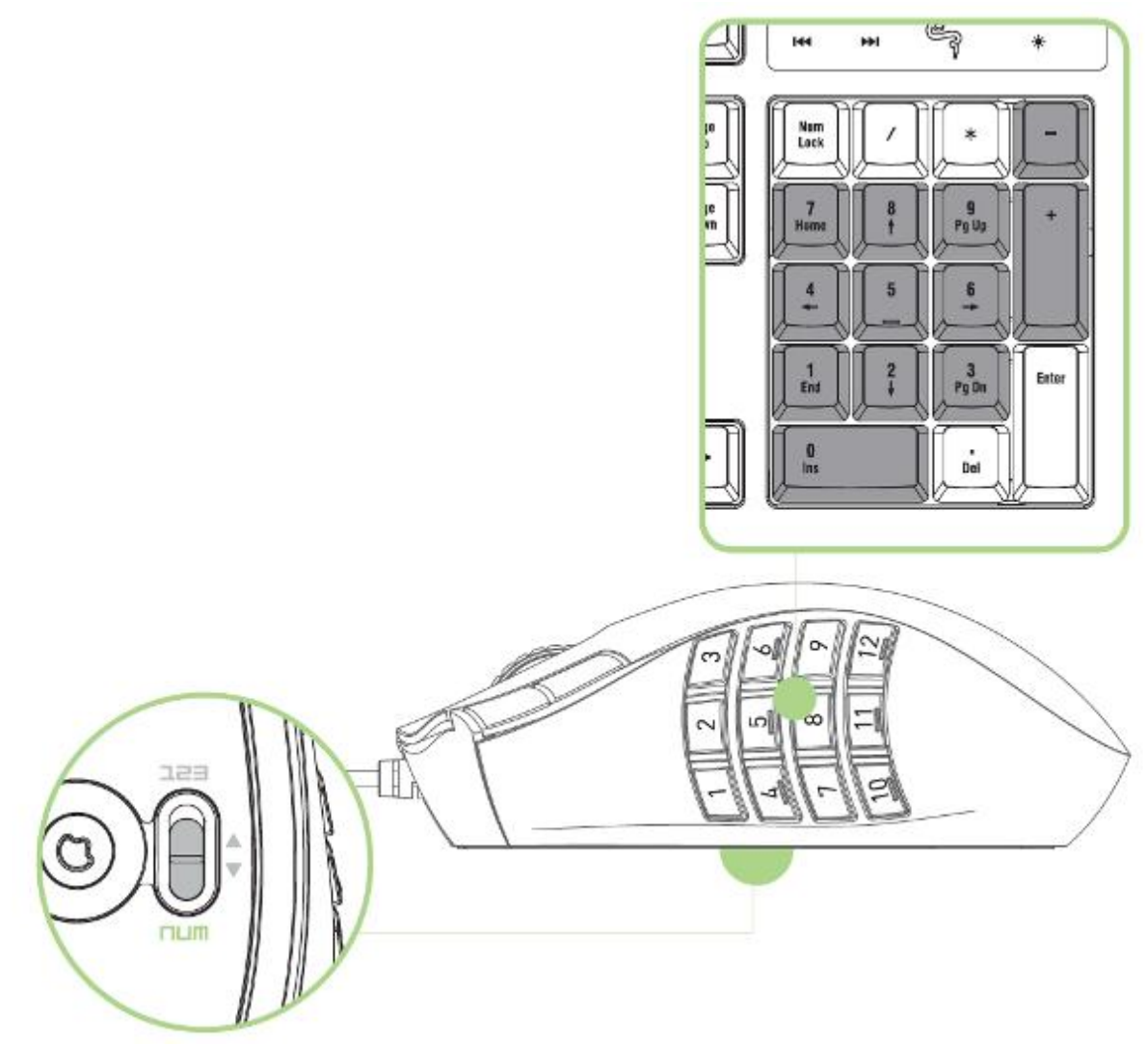

アドバンス [Num] モードでは、12 個のサムグリッドボタンが、テンキー部分の数字キ ーと同じように動作します。これらのボタンを使う事で、テンキーに触れることなく、ゲ ームのコマンドへ簡単にアクセスできます。

注記: ベーシック [123] モードの使用中に「Shift」キーを押すと、サムグリッドボタンもシフトキーと数字キーの 同時押しによって入力されるキーに変更されます (例: 1、2、3 ではなく !、@、#)。

# <span id="page-6-0"></span>5. Razer Naga の設定

免責事項: 下記の機能を使用するためには、Razer Synapse 2.0 のインストールが必要となります。 また、こ れらの機能は、現在のソフトウェアのバージョンならびにご使用のオペレーティングシステムに基づき変更さ れる場合があります。

# (マウス) タブ

(マウス) タブは、Razer Synapse 2.0 を初めてインストールしたときに表示されるペー ジです。 このタブではデバイスのプロファイルや、ボタンの割り当て、パフォーマンス やライティングをカスタマイズできます。

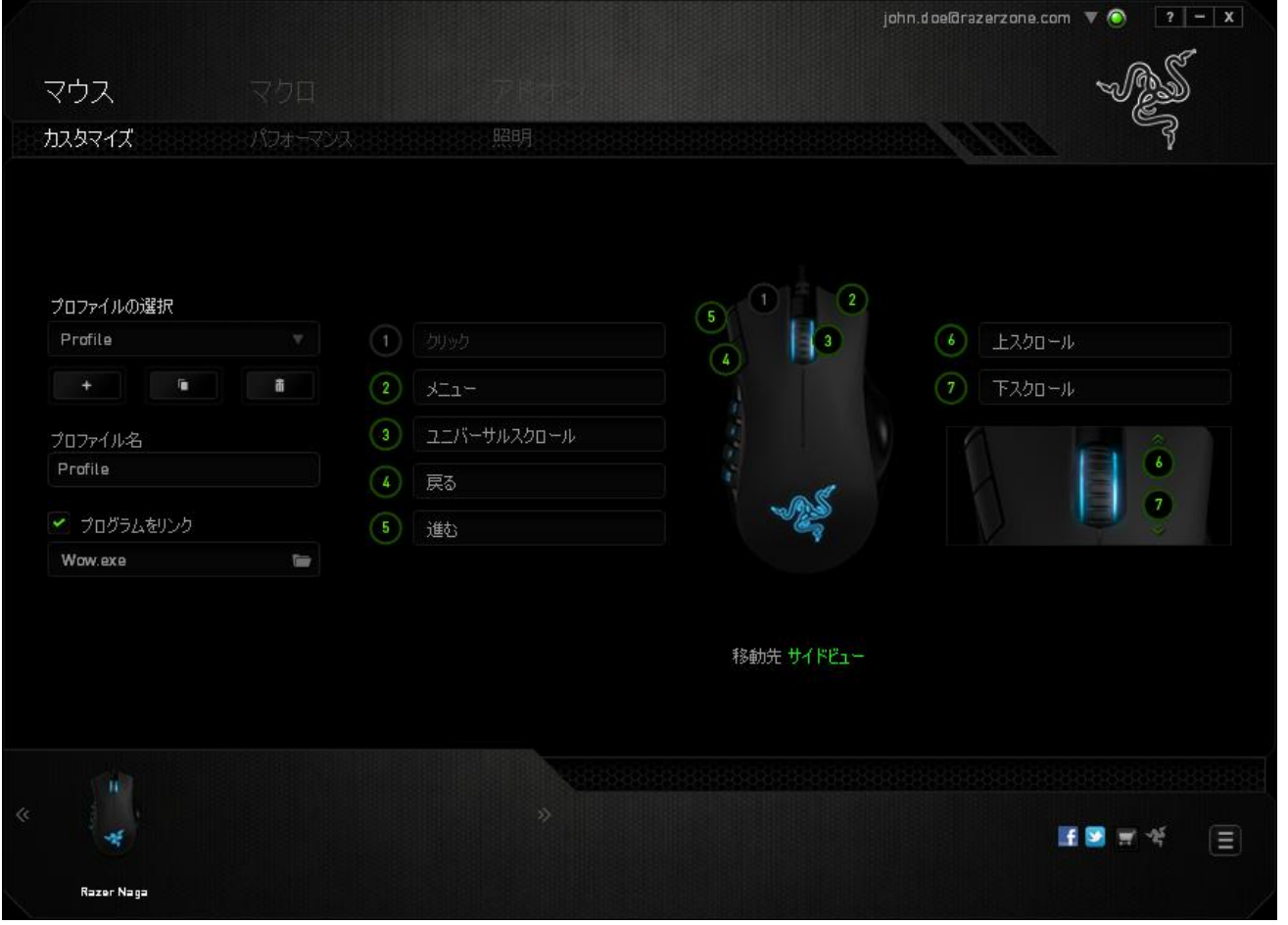

## プロファイル

プロファイルとは、デバイスに加えたすべての変更を一まとめに保存する便利な方法 です。 1 つのプロファイルの中に、ボタンの割り当てや感度の調整といった、さまざま な設定を保存できます。

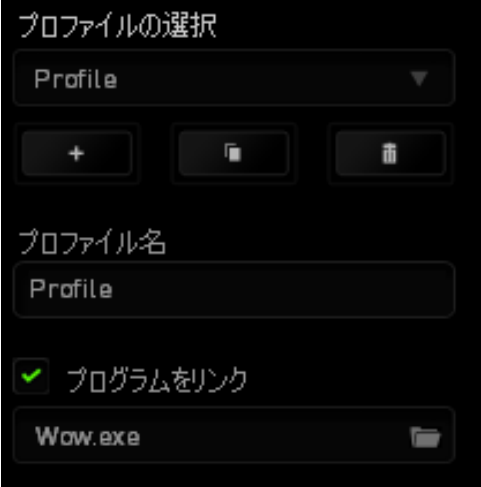

プロファイル 1 には、デバイスの初期設定が含まれます。 [Customize (カスタマイズ)] タブで行った変更が自動的に保存されます。このプロファイルの名前を変更するには、 (プロファイル名) の下のフィールドに新しい名前を入力します。

プロファイルセクションでは、 ボインをクリックして新しいプロファイルを作成し たり、■■■ ボタンをクリックして現在のプロファイルを削除したり、■■■ ボタンを クリックして現在のプロファイルを複製したりといった、様々なオプションを使用できま す。(プログラムをリンク) オプションを使用し、■ ボタンをクリックして特定のプログラ ムやアプリケーションを指定することで、プログラムとプロファイルの連動を設定するこ ともできます。

## (カスタマイズ) タブ

(カスタマイズ) タブでは、ゲームのニーズに合わせたボタンの割り当てなど、デバイス の基本的な機能を変更できます。 このタブで行った変更は、現在のプロファイルに自 動的に保存されます。

## トップビュー

トップビューでは、5 つの基本のマウスボタンとマウスホイールをカスタマイズできます。

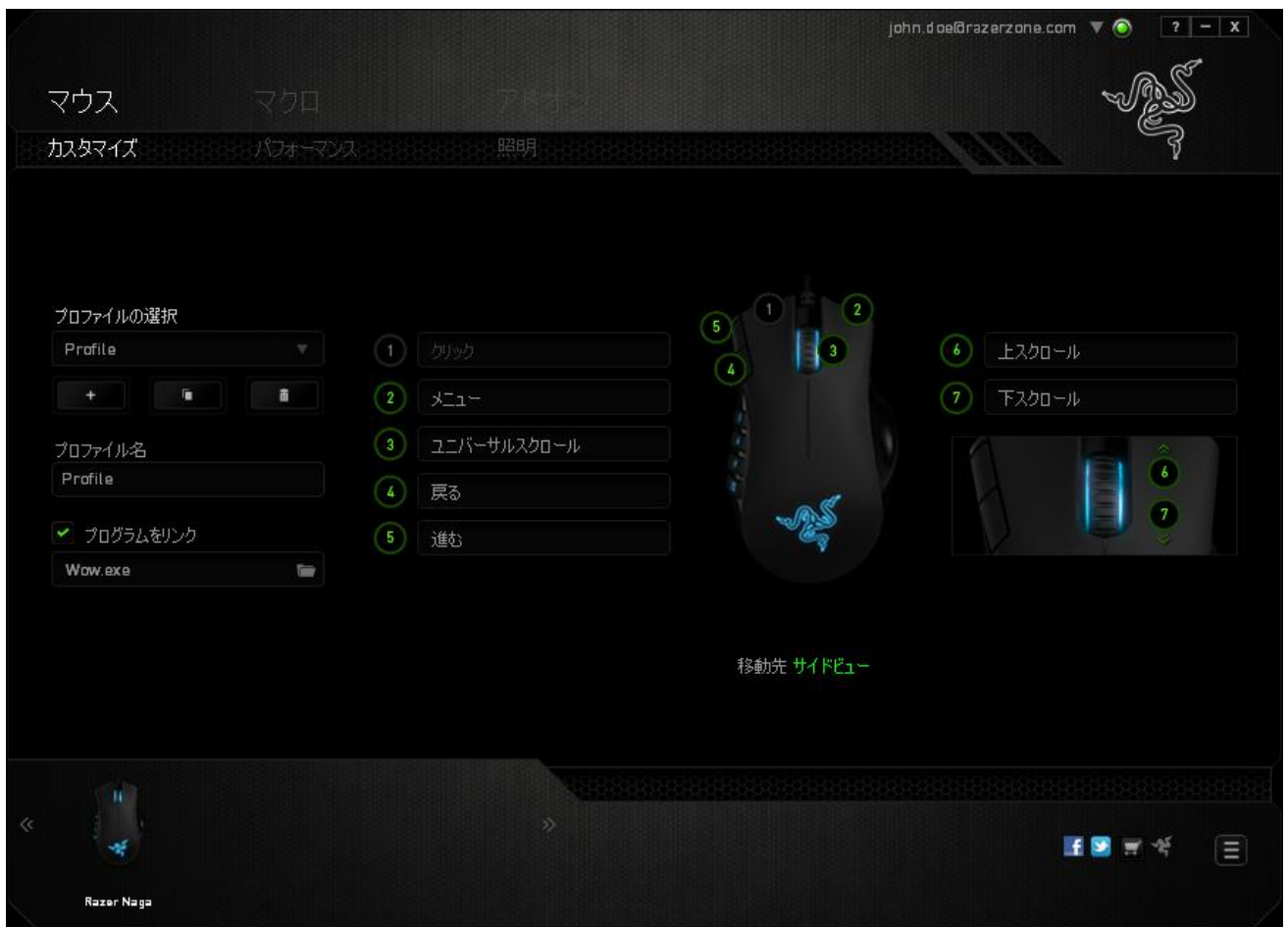

# サイドビュー サイドビューでは、12 個のサムグリッドボタンをカスタマイズできます。

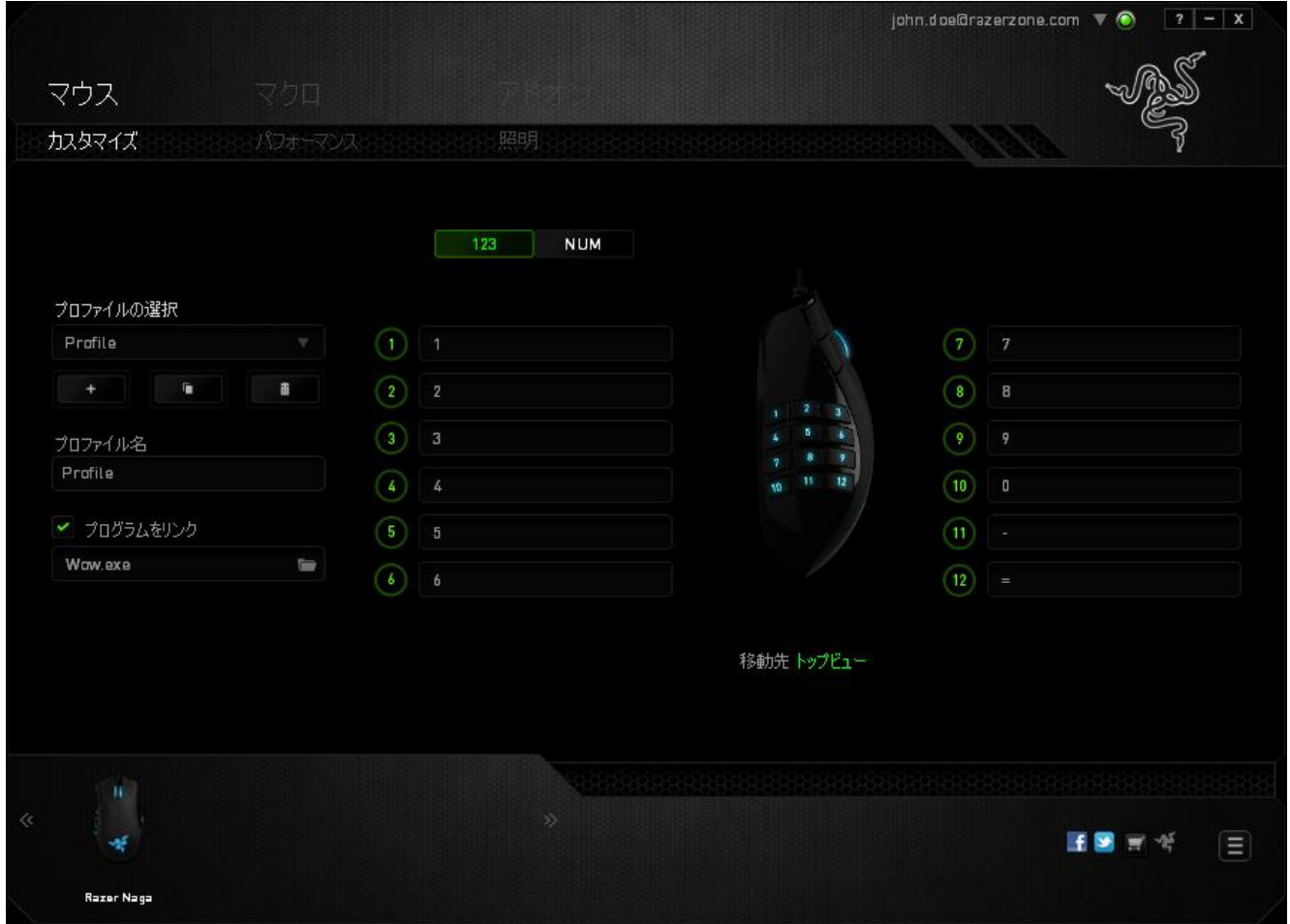

画面中央にある切り替えボタンを使ってベーシック [123] モードとアドバンス [Num] モ ードの両方を個別に設定できます。いずれのモードへサムグリッドボタンを設定する場 合でも、Razer Naga の底面にある切り替えスイッチを使う必要はありません。 ただし、 使用時にベーシック [123] モードとアドバンス [Num] モードを切り替える為にはスイッ チを使う必要があります。

カスタマイズオプション

最初、各マウスボタンは、[Default (初期設定)] へ設定されています。 使用するボタン をクリックして、メインのドロップダウンメニューにアクセスすると、各ボタンの機能を変 更できます。

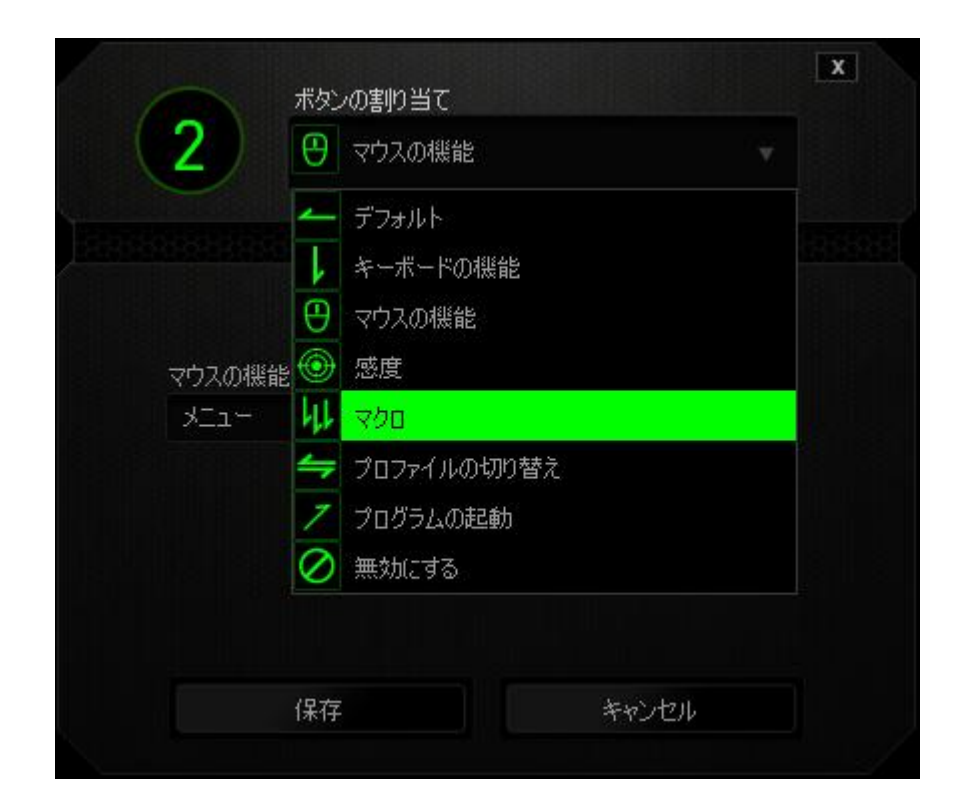

以下に、カスタマイズのオプションとその説明を示します。

## キーボード

このオプションを使用すると、マウスボタンにキーボードの機能を割り当てできます。 キーボードの機能を選択するには、メインドロップダウンメニューから、(キーボード) を選択し、下のフィールドに使用するキーを入力します。 Ctrl、Shift、Alt、あるいはこ の組み合わせといった、修飾キーを含めることもできます。

### マウス

このオプションを使用すると、マウスボタンを別のマウス機能に変更できます。 マウス 機能を選択するには、メインドロップダウンメニューから (マウス) を選択します。 (ボタ ンの割り当て) サブメニューが表示されます。

以下に、 (ボタンの割り当て) サブメニューから選択できる機能を示します。

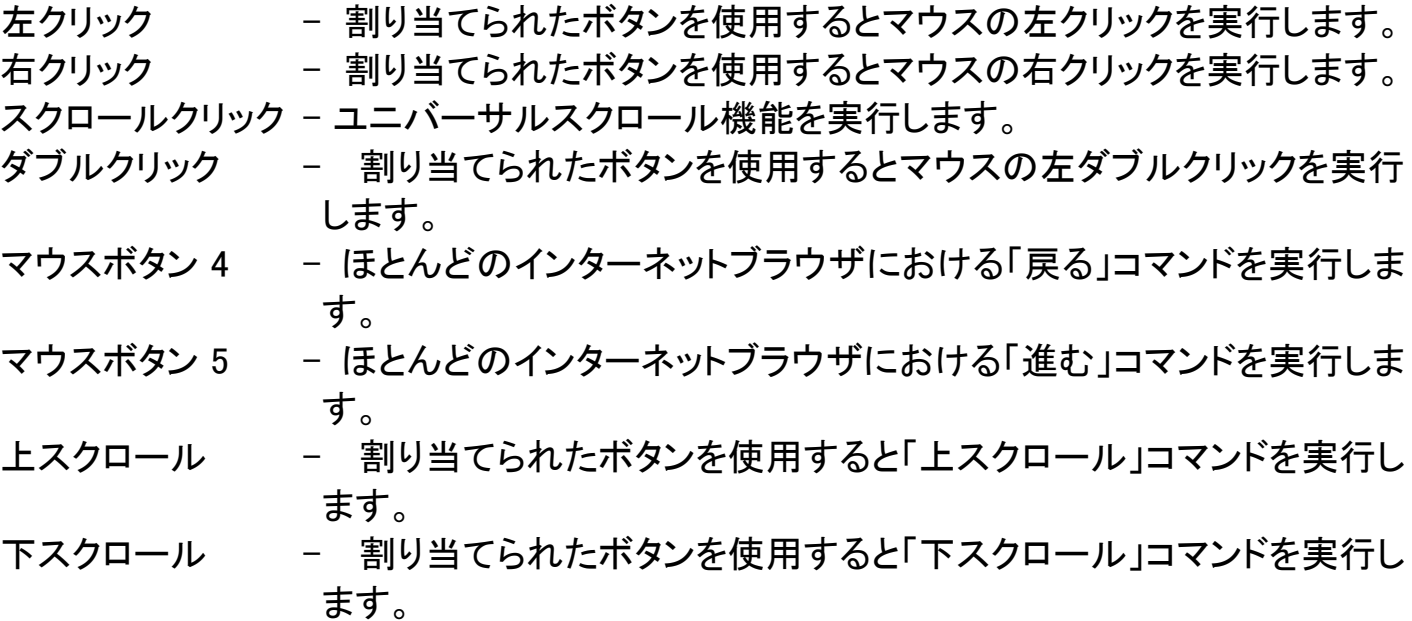

### 感度

感度とは、マウスポインタが画面上をどのくらいの速度で移動するかを指します。 ドロ ップダウンメニューから [Sensitivity (感度)] を選択すると、サブメニューが表示され、 次のオプションを選択できます。

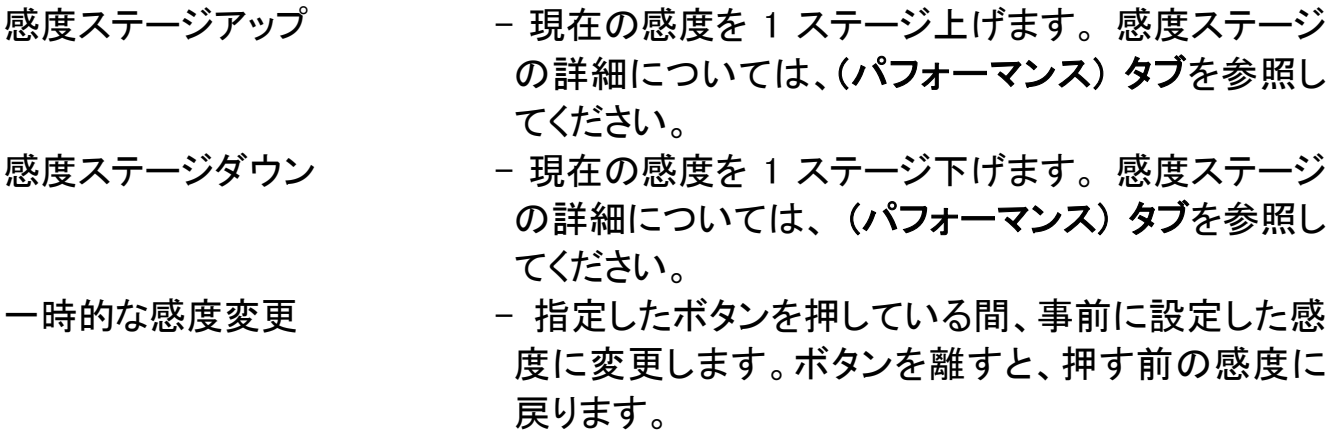

感度のリアルタイム調整 - 割り当てたボタンを使用して現在の感度をすぐに 調整できます。 (感度のリアルタイム調整) が設定さ れた場合、指定したボタンを押しながら、スクロール ホイールを回すと、画面上に現在の感度を示すバー が表示され、感度レベルを変更できます。

#### マクロ

マクロとは、事前に記録されたキーストロークとボタンの押下のシーケンスを正確なタ イミングで実行する機能です。ボタンにマクロに設定することで、一連のコマンドをワン プッシュで実行できます。ドロップダウンメニューからこのオプションを選択すると、サブ メニューが表示され、事前に記録したマクロコマンドが選択できます。マクロコマンドの 作成の詳細については、(マクロ) タブを参照してください。

### プロファイルの切り替え

(プロファイルの切り替え) を使用すると、すぐにプロファイルを変更して、事前に設定 した設定をすべてロードすることができます。 (プロファイルの切り替え) をドロップダウ ンメニューから選択すると、サブメニューが表示され、そこから使用するプロファイルを 選択することができます。プロファイルを切り替えるたびに、画面にプロファイル名が 自動的に表示されます。

### プログラムを起動

(プログラムを起動) を使用すると、割り当てたボタンを使用してプログラムやアプリケ ーションを実行できます。 ドロップダウンメニューから (プログラムを起動) を選択する と、 ボタンが表示され、指定するプログラムやアプリケーションを検索できます。

#### 無効

このオプションを使用すると、割り当てたボタンは使用できなくなります。ボタンが不要 な場合、あるいは特定のボタンがゲームの障害となる場合に、 (無効) を使用してくだ さい。

## (パフォーマンス)] タブ

(パフォーマンス) タブを使用すると、マウスポインタのスピードと精度を高めることが できます。 (カスタマイズ) タブと同様に、ここで行う変更は自動的に現在のプロファイ ルに保存されます。

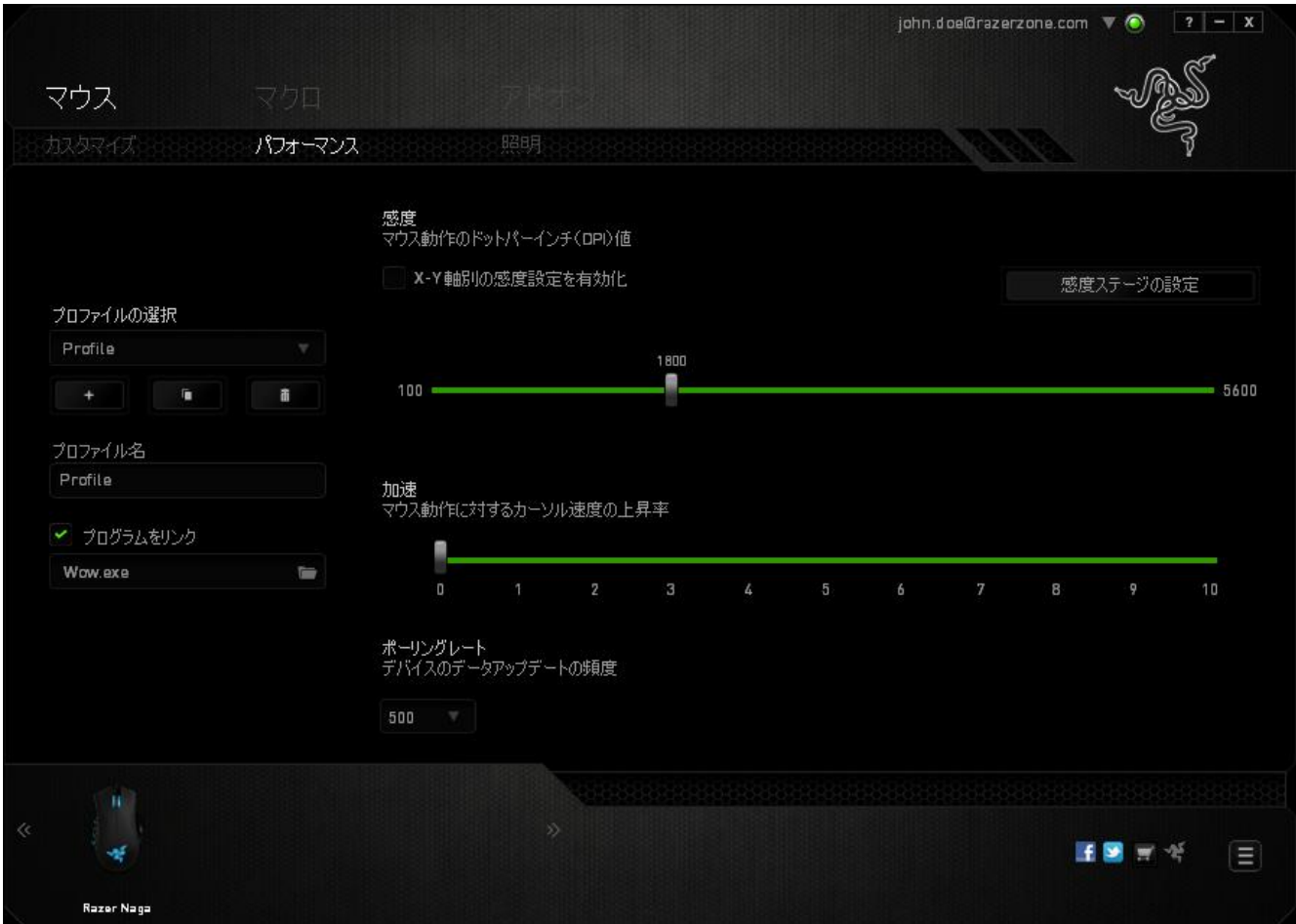

以下に、パフォーマンスオプションとその説明を示します。

### 感度

感度とは、マウスのポインタを任意の方向に動かす為に必要な、マウスを動かす距離 の割合です。 感度が高ければ高いほど、マウスの反応が敏感になります。

### X-Y 軸感度を有効にする

初期設定では、X 軸 (水平) と Y 軸 (垂直) は同じ感度値を使用しています。しかし、 (X-Y 軸感度を有効にする) オプションを選択すると、各軸に異なる感度値を設定でき ます。

#### 感度ステージを設定する

感度ステージとは事前に設定可能な感度値です。感度ステージのアップ/ダウンボタ ンを使用して切り替え可能となる、最大 5 つの異なる感度ステージを作成できます。 このオプションと (X-Y 軸感度を有効にする) は同時に使用できます。

#### 加速

マウスを動かすスピードによって、カーソルの感度がアップします。値が高ければ高い ほど、マウスはより素速く加速します。

#### ポーリングレート

ポーリングレートが高くなればなるほど、コンピュータはマウスの状態に関する情報を 受け取る頻度が増え、マウスポインタの応答速度が向上します。 ドロップダウンメニュ ーで使用するポーリングレートボタンを選択すると、125Hz (8 ミリ秒)、500Hz (2 ミリ秒)、 1000Hz (1 ミリ秒) にそれぞれ切り替えることができます。

# [ライティング] タブ

(ライティング) タブでは、Razer Naga のLEDライト を設定できます。 オン/オフのオプ ションを切り替えて、スクロールホイール、サムグリッドおよびロゴのライトを有効また は無効にします。前述のタブと同様に、ここで行う変更も自動的に現在のプロファイル に保存されます。

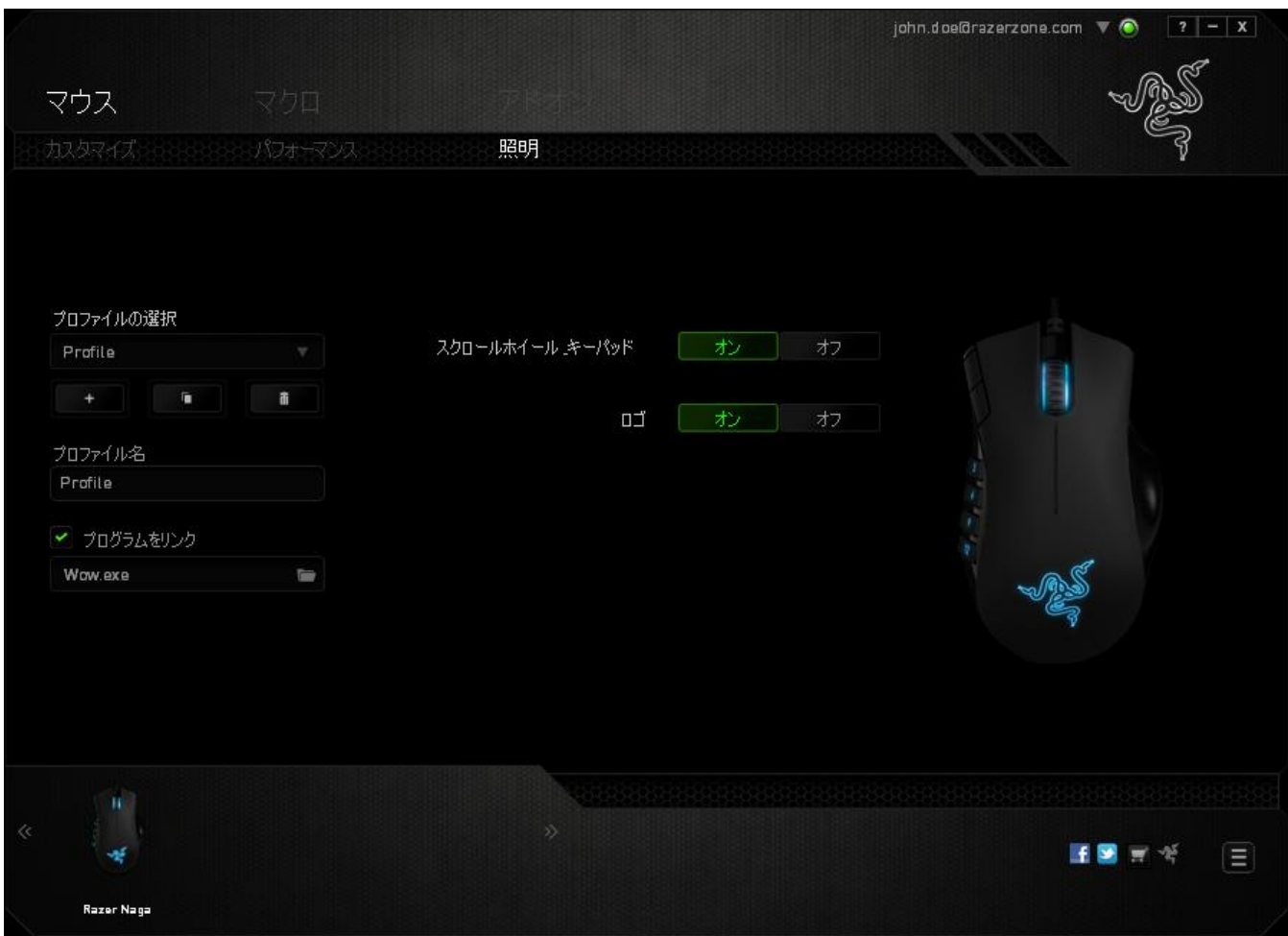

# (マクロ) タブ

(マクロ) タブを使用すると、一連の正確なキーストロークとボタンの押下をプログラム できます。このタブを使用して、さまざまなマクロの設定や、非常に長いマクロコマンド を自由に作成できます。

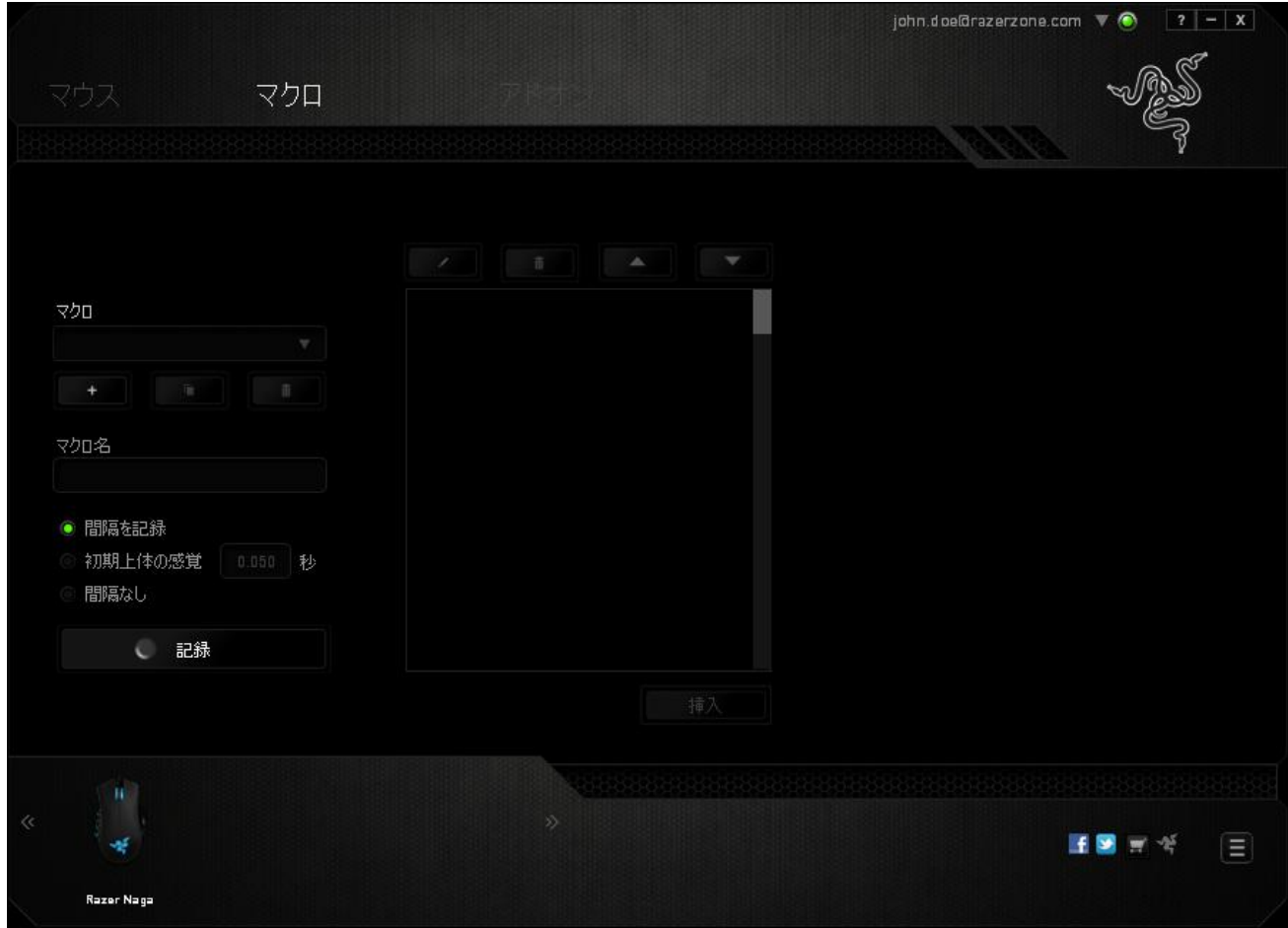

マクロセクションでは、プロファイルと同様に、下の (マクロ名)のフィールドに入力す ることでマクロ名を変更できます。マクロセクションでは、 ■■■ ボタンをクリックして 新しいマクロを作成したり、■■■ボタンをクリックして現在のマクロを削除したり、 ボタンをクリックして現在のマクロを複製したりといった、その他のオプション も使用できます。

マクロの作成を開始するには、 ● 記<sup>録</sup> ボタンをクリックします。この後に入力 される、すべてのキーストロークとボタンの押下が自動的にマクロ画面へ記録されま す。マクロコマンドの記録が終了したら、 ■ stop ■ ボタンをクリックしてセッションを終 了します。

マクロセクションでは、コマンドの間隔時間を入力できます。 (間隔の記録) 状態では、 コマンドの間隔時間が入力されたとおりに記録されます。 (間隔の設定) 状態では、事 前に定義した間隔時間 (秒で表示) が間隔として挿入されます。 (間隔無し) 状態では、 キーストローク及びボタン押下の間隔がすべて排除されます。

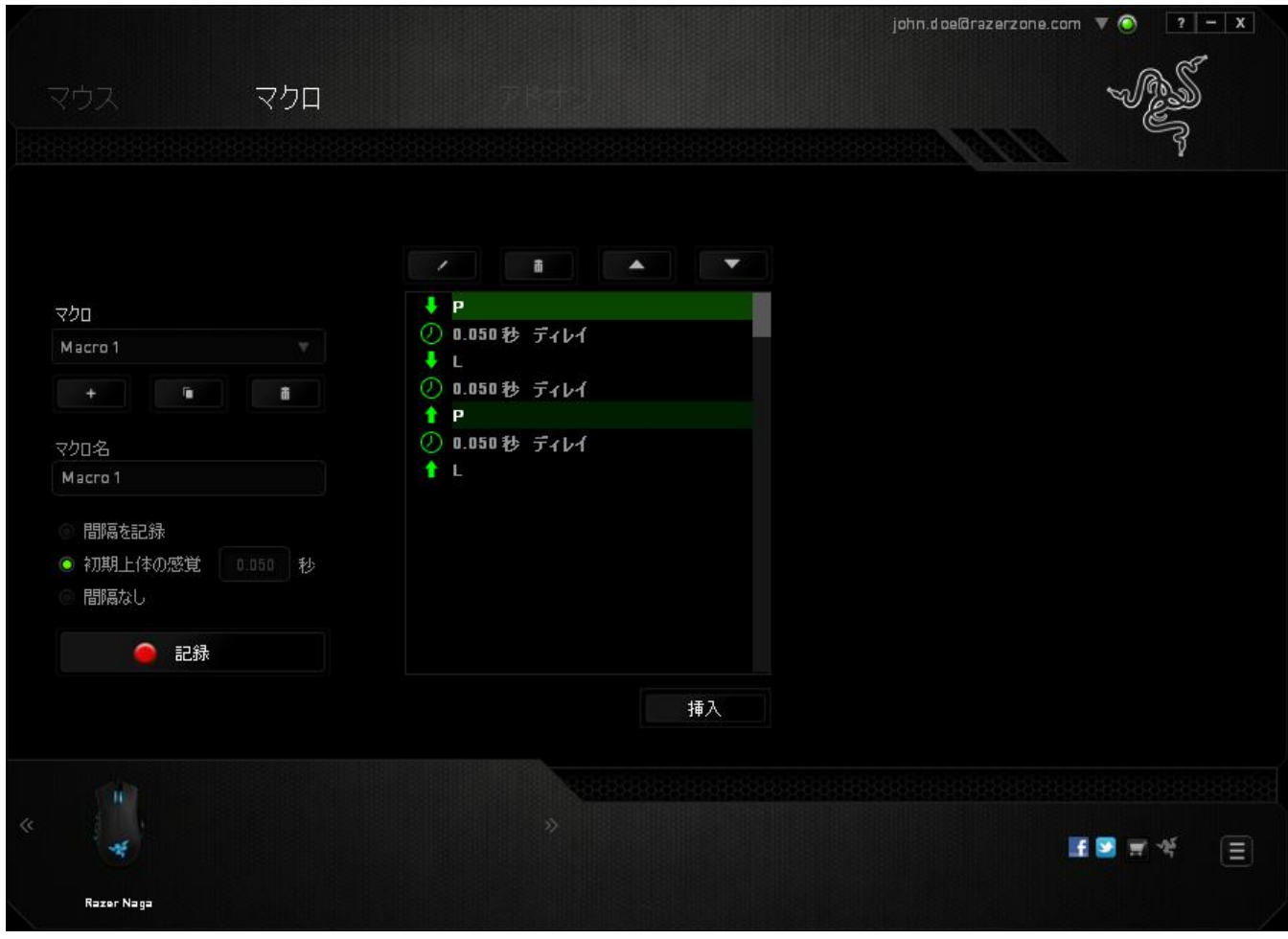

注記: sec (秒) フィールドに値を入力する際には、小数点以下 3 桁 まで指定できます。

マクロを記録後に、マクロ画面で様々なコマンドを選択して、入力したコマンドの編集 ができます。各キーストロークまたはボタン押下は、画面上部に表示される最初のコ マンドと連続して配列されます。

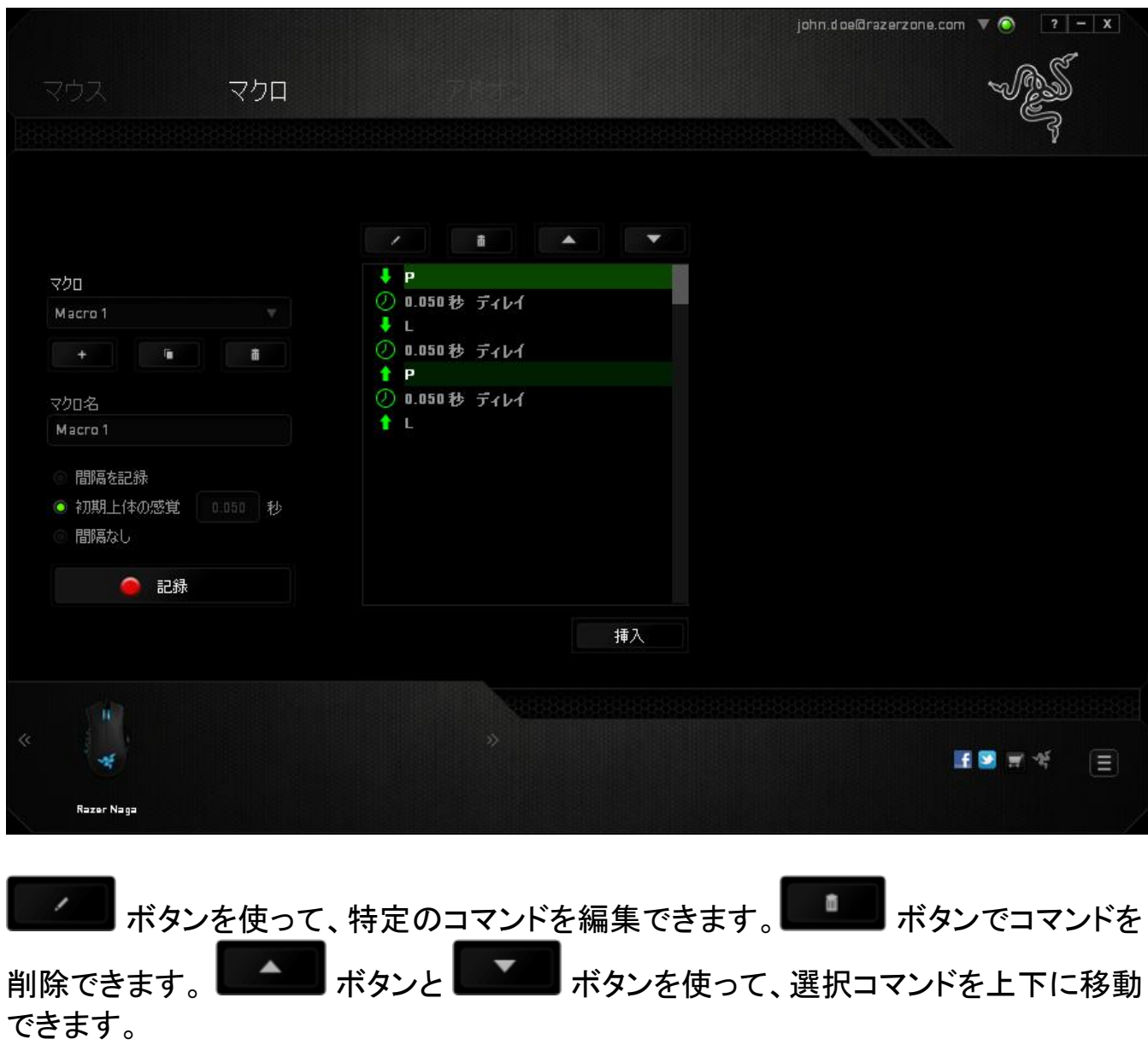

(挿入) ボタンは、選択したコマンドの前後に追加のキーストローク、ボタン押下または 間隔時間を挿入できます。

(挿入) ボタンを押すと、新しいディスプレイウィンドウがマクロコマンドのリストの横に 表示されます。 このウィンドウのドロップダウンメニューから、ハイライトされているマク ロコマンドの前後に追加するキーストロークまたは間隔を選択できます。

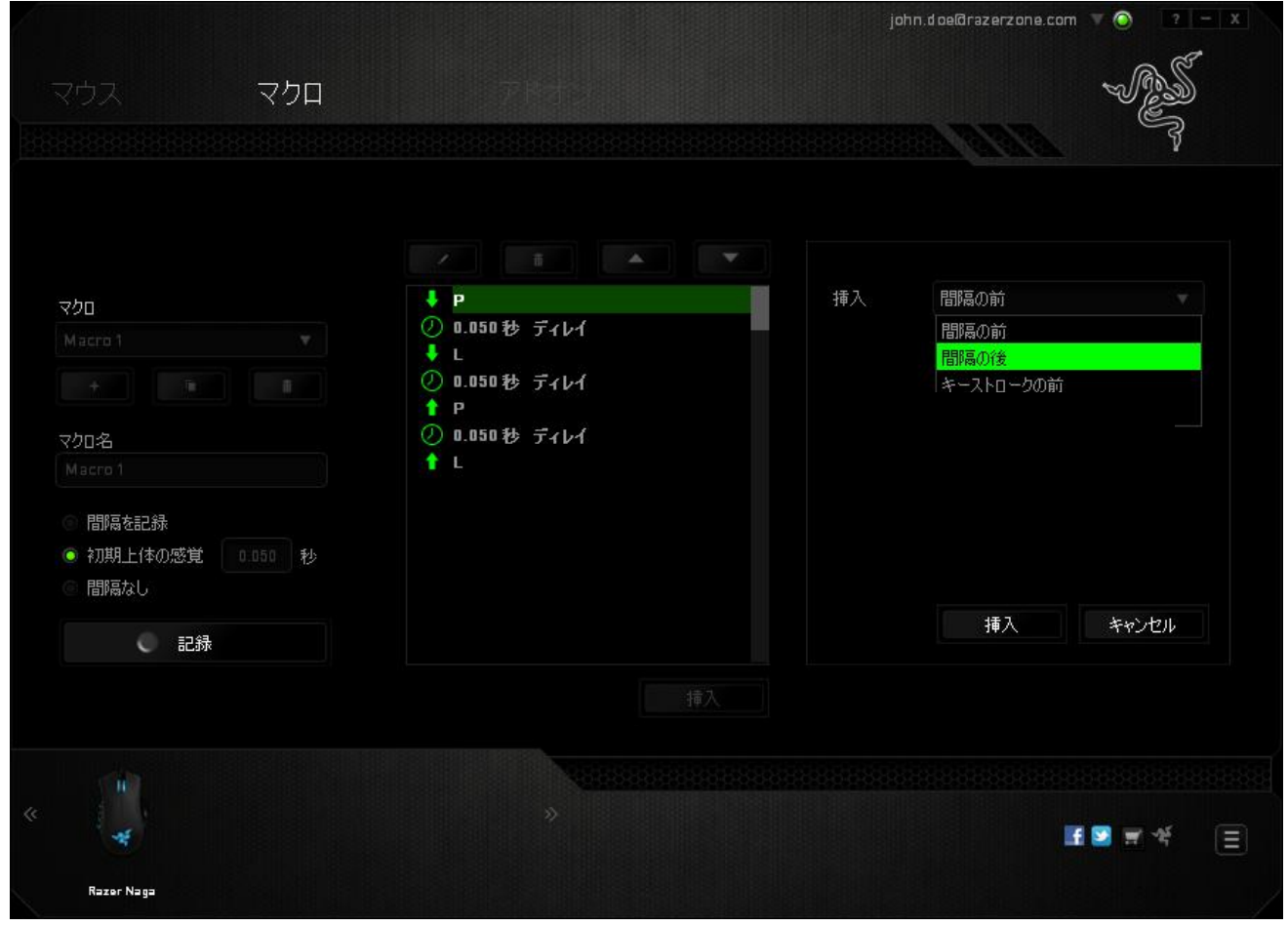

キーストロークメニューの 2 2 話 ボタンをクリックして新しいマクロコマンドセ ットを追加するか、間隔メニューを使って間隔フィールドに間隔時間を入力できます。

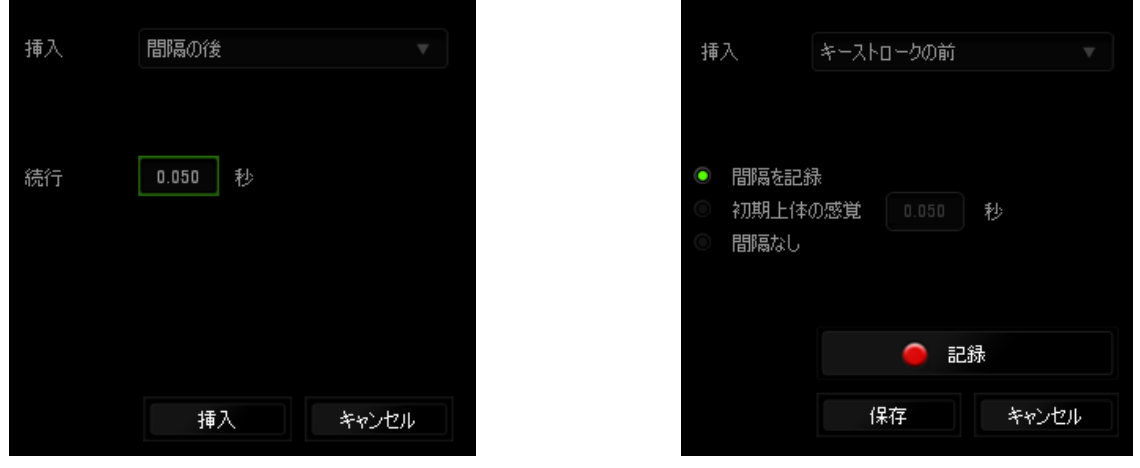

*19 | razer™*

# (アドオン) タブ

[Add On (アドオン)] タブでは、カスタムインターフェイスなどのゲーム固有の設定を追 加して、デバイスの使い勝手を高めることができます。Razer アドオンを使用するには、 まず、 (Razer Naga アドオンを使用) オプションを有効にする必要があります。次に、 ■ ボタンを使って、ゲームプログラムまたはゲームアプリケーションを検索します。 最後に、 (アカウントを同期化) の横にあるドロップダウンメニューから、ゲームのユー ザーアカウントを選択します。

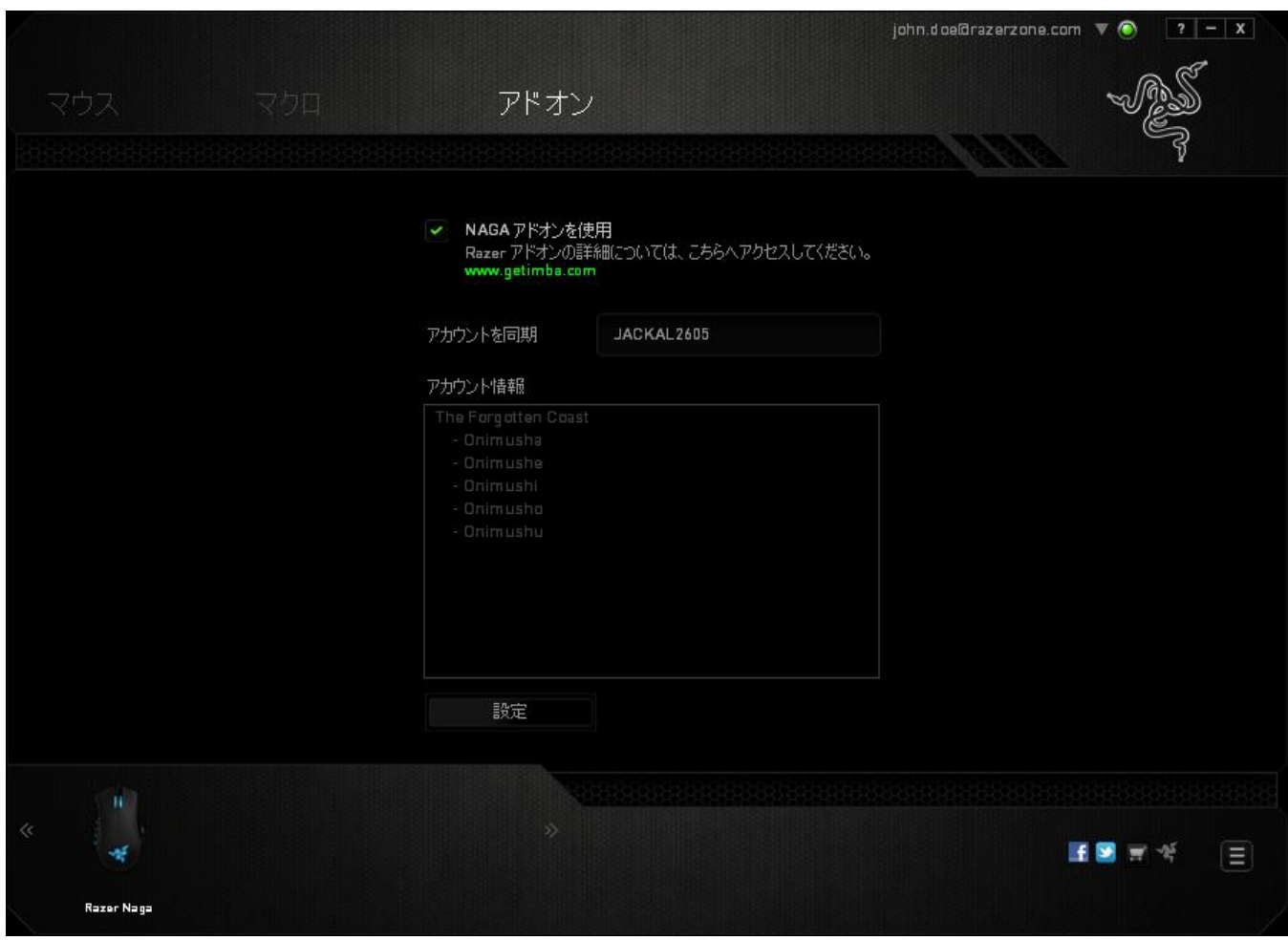

(アカウント情報) 画面に、ユーザーアカウントに関するすべての情報が表示されます。

# <span id="page-21-0"></span>6.安全性とメンテナンス

### 安全に使用するためのガイドライン

Razer Naga の使用時に最大限の安全を保証するため、以下のガイドラインに従うこと を推奨します。

- 1. マウスのトラッキング光線を直に見たり、他の人の目に向けたりしないでくださ い。 トラッキング光線は裸眼では見えませんが、常に放射されています。
- 2. デバイスの操作に問題があり、トラブルシューティングで解決できない場合は、 デバイスを取り外し、Razer ホットラインに連絡をするか、[www.razersupport.com](http://www.razersupport.com/) からサポートを依頼してください。どのような状況においても、ご自身で修理を試 みないでください。
- 3. デバイスの分解 (保証の適用外になってしまいます)、ご自身で修理を行う、問 題のある状態で操作することなどは絶対にしないでください。
- 4. デバイスを、液体、湿気、または水分などに触れないようにしてください。 デバ イスは指定した温度範囲である、0˚C (32˚F) から 40˚C (104˚F) 以内で使用してく ださい。この範囲外の温度で使用した場合、適温範囲に温度が安定するまでデ バイスを取り外して、電源をオフにしておきます。

### 快適に使用するために

デバイスを快適に使用するためのヒントです。研究によると、長時間の同じ動きの繰り 返し、コンピュータ周辺機器の不適切な位置、不適切な姿勢、そして悪い習慣などは 身体的な快適性を損ない、神経、腱や筋肉の障害につながる可能性があります。 以 下は、怪我を予防し、Razer Naga を最も快適に操作するためのガイドラインです。

- 1. キーボードとモニタを正面に置き、マウスをその横に置きます。 肘は体の横の あまり遠くない位置になるようにし、簡単にマウスへ手が届くようにします。
- 2. 椅子とテーブルの高さを調節し、キーボードとマウスが肘よりも低い位置になる ようにします。
- 3. 足はしっかりと支えのある場所に置き、姿勢を正し、肩の力を抜きます。
- 4. ゲーム中は、手首の力を抜きまっすぐにしておきます。 手で同じ動作を繰り返 す場合は、長時間手を曲げたり、伸ばしたり、ひねったりすることは避けます。
- 5. 手首を硬い面に長時間乗せないようにします。 ゲーム中はリストレストを使い、 手首をサポートします。
- 6. ゲーム中の繰り返しや、厄介な操作を最小限にするために、マウスのボタンを お好みのゲーミングスタイルにカスタマイズします。
- 7. マウスが、快適に手に収まることを確認します。
- 8. 長時間同じ姿勢で座っていないようにします。 立ち上がり、デスクから離れて、 腕、肩、首と脚を伸ばすような運動をします。
- 9. マウスの使用中に手、手首、肘、肩、首、または背中に、痛み、麻痺、またはし びれのような身体的に不快適さを感じた場合は、直ちに医師の診断を受けてく ださい。

#### メンテナンスと最適な使用環境

Razer Naga を最適な条件で維持するためには、最低限のメンテナンスが必要です。 月に一度、デバイスを USB ポートから取り外して、お湯で湿らせた柔らかな布か麺棒 などを使って、埃がたまらないように清掃することを推奨します。 石鹸や強力な洗剤 などは使わないでください。

最適な動きやコントロールを得るには、Razer の高品質なマウスパッドの使用を推奨 します。特定のパッドでは、マウスソールに過剰な磨耗を生じさせることもあり、定期的 な手入れや、最終的には交換が必要となってしまいます。

Razer Naga のセンサーは、Razer のマウスパッドで最適に働くように調整されていま す。これは、広範囲にわたるセンサーテストの結果、Razer Naga の読み取りとトラッキ ングが Razer のマウスパッドで最適に行われることを確認しているということです。

# <span id="page-23-0"></span>7. 法的条項

### 著作権および知的財産権情報

©2011 Razer USA Ltd. 特許申請中。 All Rights Reserved. 本書に記載されている Razer™、Razer の三頭ヘビのロゴ、変形文字の Razer 社名ロゴ、及びその他の商標 は、米国及び/またはその他の国で登録されている Razer USA Ltd および子会社ま たは関連会社に帰属します。 Windows および Windows ロゴは、Microsoft グループ 企業各社の商標です。 Mac OS、Mac および Mac のロゴは、Apple 社の商標または 登録商標です。

Razer USA Ltd (「Razer」) は、本マスターガイドに記載されている製品に関する、著作 権、商標、企業秘密、特許、特許出願、またはその他の知的財産権を (登録、未登録 に関わらず) 所有することができます。 本マスターガイドの提供により、上述の著作 権、商標、特許、または他の知的所有権の使用許諾がお客様に付与される訳ではあ りません。 Razer Naga (「製品」) は、パッケージなどに掲載された写真と異なる場合 があります。 Razer 社は、上記のような差異または外観上の誤りには責任を負わない ものとします。 本書に記載されている情報は、予告なく変更される場合があります。

### 製品の限定保証

製品の限定保証の最新かつ現行の条件については、[warranty.razerzone.com](http://warranty.razerzone.com/) を参 照してください。

#### 法的責任の制限

いかなる場合も、Razer は、製品の流通、販売、転売、使用、または製品が使用でき ないことから生じる、いかなる利益損失、情報やデータの喪失、特別な、偶発的な、間 接的な、懲罰的な、必然的な、または偶発的な損傷に責任を負いません。 いかなる 場合も、Razer 社の債務は、製品の小売購入額を超えることはないものとします。

#### 調達費

誤解を避けるために、Razer 社は、損害の可能性を知らされていた場合を除き、いず れの調達費に対しても責任を負いません。また、Razer 社は、購入時に支払われた小 売金額を超える調達費にはいかなる責任も負わないものとします。

### 一般条件

上記条件は、製品が購入された法域の法律の下で管理、解釈されるものとします。 本書内のいずれかの条項が無効あるいは法的強制力がないと考えられる場合、その 条項は (その条項が無効あるいは法的強制力がない限りにおいて) 無効となり、残り の条項のいずれも無効になることなく、除外されるものとします。 Razer 社は、いずれ の条項も予告なしにいつでも修正する権利を留保します。